**READ EVERYTHING BEFORE YOU DO ANYTHING…** ➢ The screens in Infinite Campus have changed ➢ Pay close attention to the screenshots to ensure your export process is successful

**1.** Log into Infinite Campus, click on "**KY State Reporting**" then select **TEDS Report**

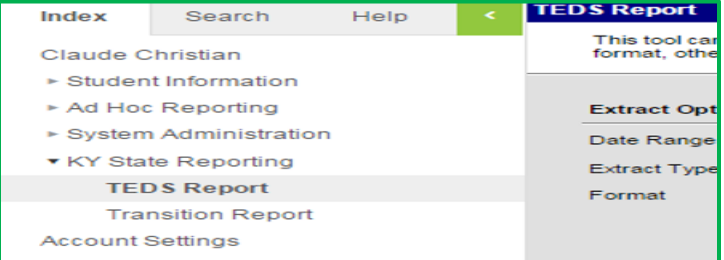

- **2. Set Date Range** Enter dates in DD/MM/YYYY format
	- a. Enter Start Date as July 1 of the current school year (e.g., 07/01/2019).
	- b. Enter**End Date** as June 30 of the current school year (e.g., 06/30/2020)

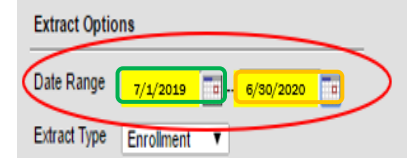

**3. Set Extract Type** - You will need to do one for Enrollment and one for Demographic. This example will be for **ENROLLMENT**.

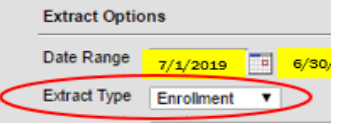

**4. Set Format** – Format should default to "State Format (fixed width)", but if not, change the format to State Format (fixed width)

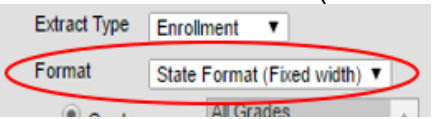

**5. Verify Calendar and School** – Should default to "active year" and "Your School", but if not set them to reflect "active year" and "Your School".<br>
Select Calendars

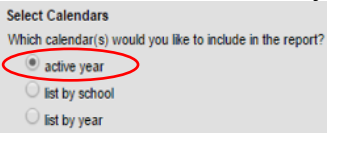

**6.** Click **"Generate Extract"** to create the export document

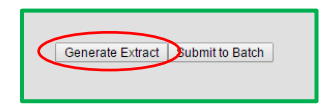

**7.** Once the **ENROLLMENT** extract file has been created, change the name from "TEDS" to "TEDSe" *(the "e" at the end identifies the file as enrollment).*

- **8.** Save the file (by default the file is usually saved in your "Downloads folder)
- **9. Repeat steps 3 - 6,** changing the Extract Type to DEMOGRAPHIC to create the **DEMOGRAPHIC** extract.

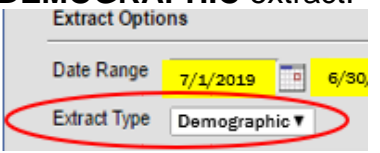

- **10.**Once the **DEMOGRAPHIC** extract file has been created, change the name from "TEDS" to "TEDS*d*" *(the "d" at the end identifies the file as demographic).*
- **11.**Save the file (by default the file is usually saved in your "Downloads folder).
- **12.**You have completed both export files and are now ready to import your data into TEDS.

NEXT STEP: How to **[Import Infinite Campus Data Into TEDS](https://education.ky.gov/CTE/teds/Documents/TEDS_Import_Process.pdf)**